**Smart Phone Monitoring Software User's Manual**

# **Table of Contents**

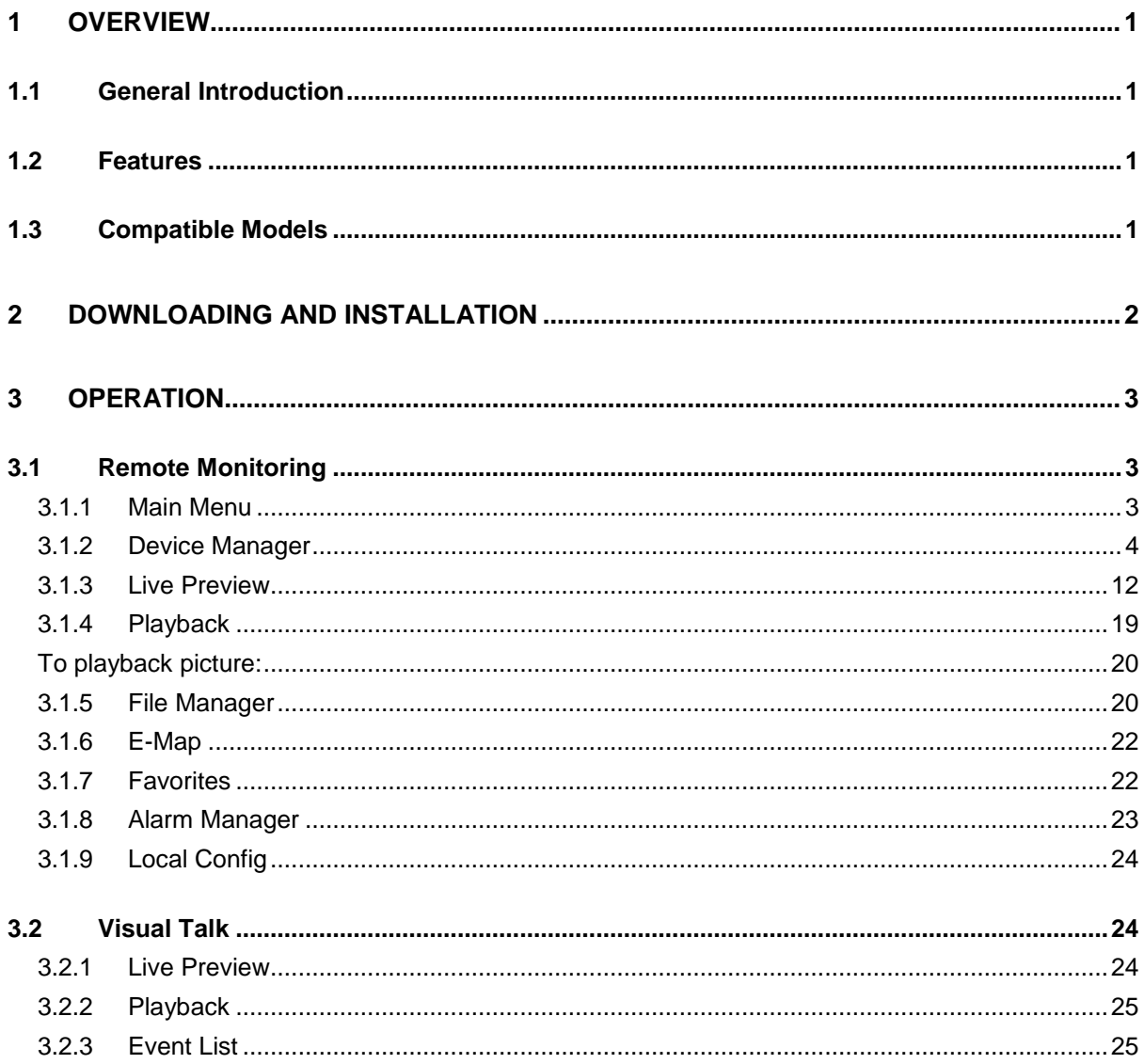

# <span id="page-2-0"></span>**1 Overview**

# <span id="page-2-1"></span>**1.1 General Introduction**

This manual is designed for smart phone to perform monitoring function. It is built on traits of mobile device to include functions of multiple touch control, touch signal recognition, alarm push, P2P function, DDNS analysis and etc. User can preview, control PTZ, play video and etc. from front-end camera, DVR, speed domw under 3G, 4G WIFI environments.

This software supports iOS and Android platforms only while iDMSS suppers iOS, and gDMSS supports Android.

## <span id="page-2-2"></span>**1.2 Features**

This software has the following features:

- Support multiple channel monitoring and playback with a max of 16 windows.
- Support instant playback in preview window.
- Playback supports quick, slow and by frame modes.
- Support local snapshot and recording. Corresponding files are stored locally.
- Support PTZ control by slide on touch screen.
- Support memory of previous channel viewed.
- Support video window adjustment and bit stream adjustment.
- Support alarm push.
- Support alarm output control from smart phone for alarm push function.
- **Support bidirectional talk.**
- Support SmartPicture function which zooms in/out picture to view different parts of picture.
- Support E-Map function, to show cameras on an electronic map of household or area.
- Support channel resolution and frame config, and view of HDD info.
- Support VTO visual talk

## <span id="page-2-3"></span>**1.3 Compatible Models**

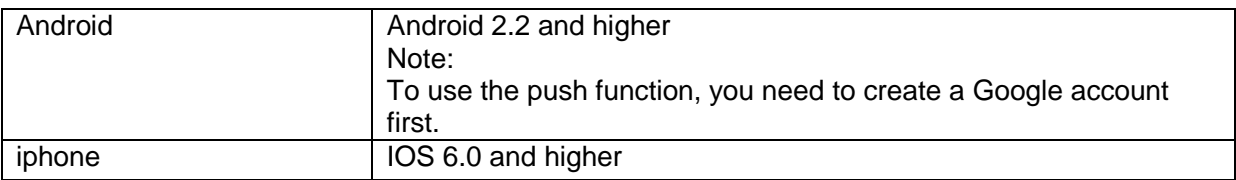

# <span id="page-3-0"></span>**2 Downloading and Installation**

The product has Android and iOS versions.

Android:

Open Google Play app in your smart phone. Search gDMSS Lite or gDMSS Plus, download it and install it.

iOS:

Open App Store app in your smart phone. Search iDMSS Lite or iDMSS Plus, download it and install it.

# <span id="page-4-0"></span>**3 Operation**

## <span id="page-4-1"></span>**3.1 Remote Monitoring**

As in [Figure 3-](#page-4-3) 1, select the first icon to enter camera, select the second icon to enter door.

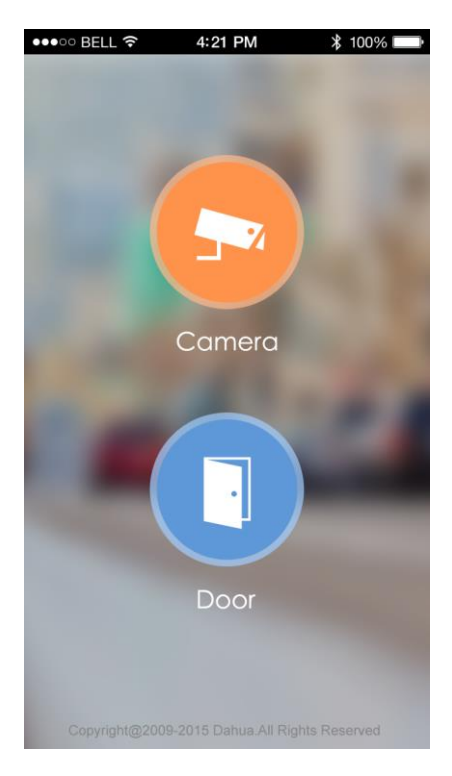

Figure 3- 1

## <span id="page-4-3"></span><span id="page-4-2"></span>**3.1.1 Main Menu**

<span id="page-4-4"></span>Enter camera, you will see Live Preview interface in [Figure 3-](#page-4-4) 2 by default.

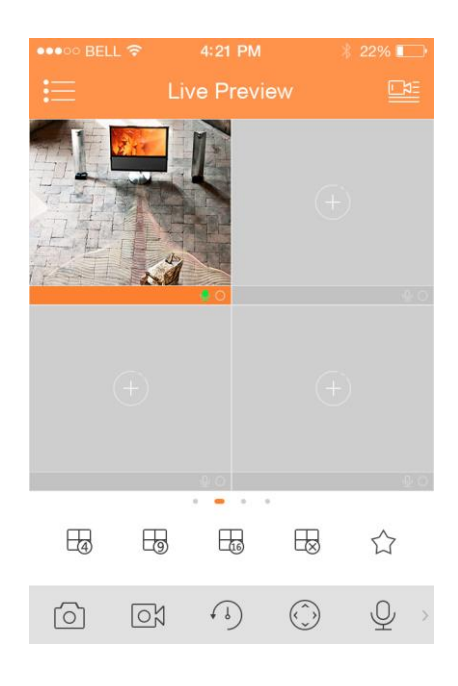

Figure 3- 2

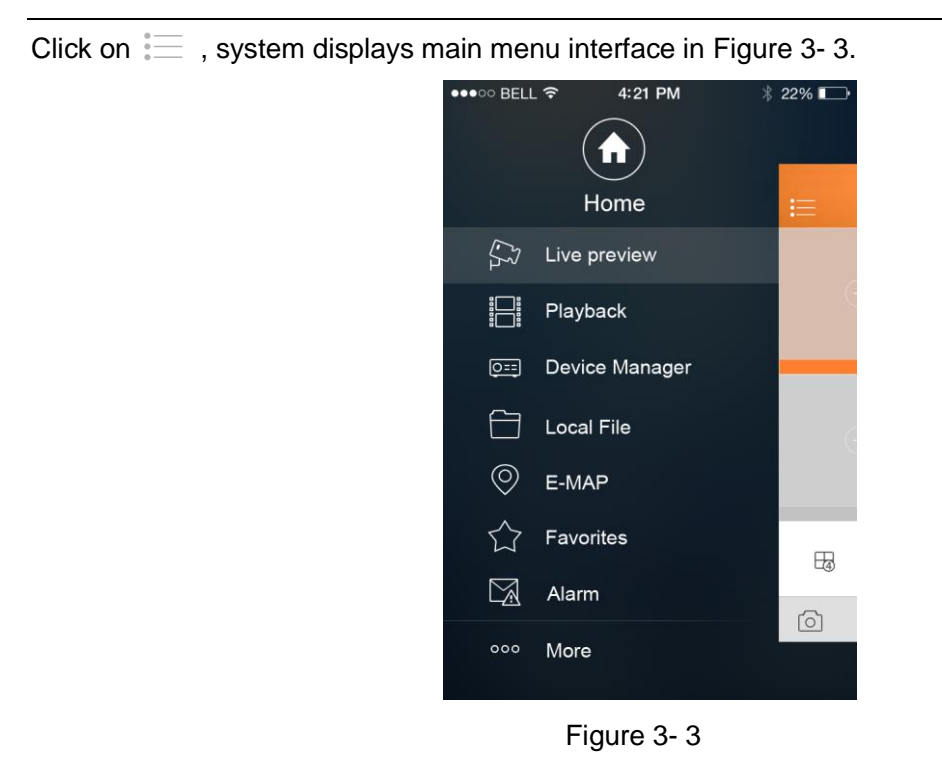

<span id="page-5-1"></span>User can click on function in main menu to enter corresponding function interface. Main functions includes: Live Preview, Playback, Device Manager, Local Files, E-Map, Favorites, Alarm and etc.

## <span id="page-5-0"></span>**3.1.2 Device Manager**

In Device Manager, you can add device, modify device info, remotely configure device, control alarm output, view HDD and delete. You also can import device list on cloud-end. Click on added device in the list, you can see its functional buttons.

3.1.2.1 Add Device To add device:

Step 1. In device manager interface, click on  $\bigoplus$  to enter add device interface, see [Figure 3-](#page-6-0)4.

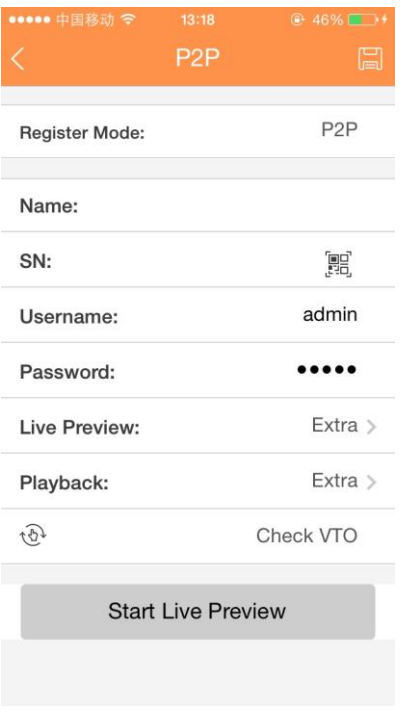

Figure 3- 4

<span id="page-6-0"></span>

| <b>Parameter</b>         | <b>Note</b>                                                                                                    |  |
|--------------------------|----------------------------------------------------------------------------------------------------|--|
| <b>Register Mode</b>     | P2P: for network environment, add device by scanning two-<br>$\bullet$<br>dimension code, inputting SN.<br>Dahua/QuickDDNS: for network environment, add device by<br>$\bullet$<br>inputting complete domain name address, and analysis is done by<br>DahuaDDNS and QuickDDNS.<br>IP/Domain name: for normal environment, add device by inputting<br>$\bullet$<br>its IP address or third-party domain name. |  |
| Name                     | Device name.                                                                                                    |  |
| <b>SN</b>                | P2P type: input SN.<br>$\bullet$<br>QuickDDNS/Dahua type: input complete domain name.<br>$\bullet$<br>IP/Domain name type: input IP address or complete third party<br>$\bullet$<br>domain name.                                                                                                    |  |
| Username/Password        | Device username and password are both admin. If changed, please<br>input new username and password.                                                                                                    |  |
| Live<br>Preview/Playback | Select main stream or extra stream for live preview and playback.                                                                                                    |  |

Step 2. Fill in parameter, and click on  $\Box$  to save. Tips:

- You can click on Start Live Preview to view all channels of the device. System will go to monitoring page and save device info.
- For device supporting P2P, you can scan [two-dimension](javascript:void(0);) [code,](javascript:void(0);) input SN to add device.

To modify device information:

Step 1. In device manager interface, click on device. System shows dropdown menu in [Figure 3-](#page-7-0)

[5.](#page-7-0)

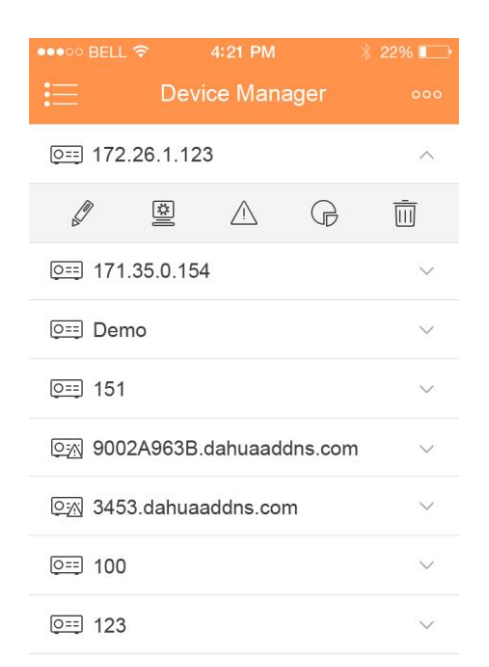

Figure 3- 5

<span id="page-7-0"></span>Step 2. Click on  $\mathbb{Z}$  in dropdown menu.

Step 3. Change device info, and click on  $\left| \right|$  to save.

3.1.2.3 Delete Device

## To delete device:

Step 1. In device manager interface, click on device. System shows dropdown menu in [Figure 3-](#page-7-1)

<span id="page-7-1"></span>[6.](#page-7-1)

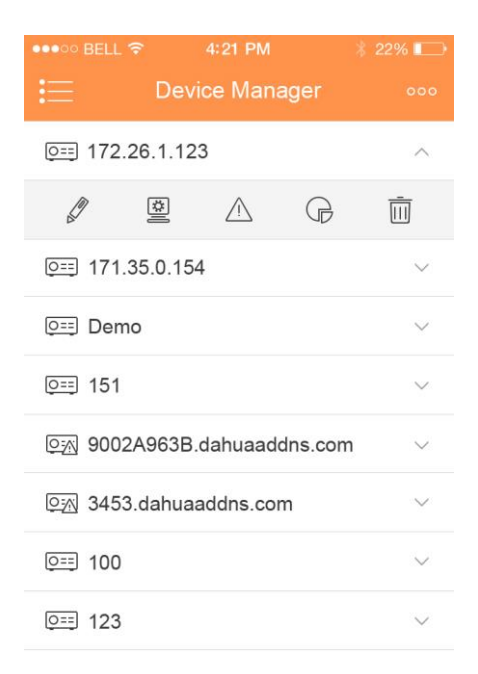

Figure 3- 6

Step 2. Click on  $\frac{||||}{||}$  in dropdown menu. System asks if to delete the device. Step 3. Click on OK.

3.1.2.4 Remote Configuration

Via remote configuration, you can perform function of motion detect, alarm setting, camera setting, storage manager and user manager.

To configure:

Step 1. In device manager interface, click on device. System shows dropdown menu.

Step 2. Click on  $\overline{\overset{\mathbb{E}}{=}}$  in dropdown list. Step 3. Select correspodning item to remotely configure.

3.1.2.5 View HDD Information

You can view HDD name, status, free capacity and total capacity.

Step 1. In device manager interface, click on device. System shows dropdown menu.

Step 2. In dropdown menu, click on  $\overline{\mathbb{G}}$  to view HDD information..

3.1.2.6 Alarm Out Control

You can enable and disable alarm output of channel.

To enable or disable alarm output:

Step 1. In device manager interface, click on device. System shows dropdown menu.

Step 2. In dropdown menu, click on  $\overline{\mathbb{A}}$ .

Step 3. Select alarm out channel, click on  $\Box$  to enable or disable alarm out.

3.1.2.7 WIFI Config Device

In live preview, it provides shortcut to add device, and supports to add product via the same WIFI and two-dimension code scanning which can get device SN filled in chart in App. Smart config add device:

Step 1. User click device list button  $\equiv$ , such as i[n Figure 3-](#page-9-0)7.

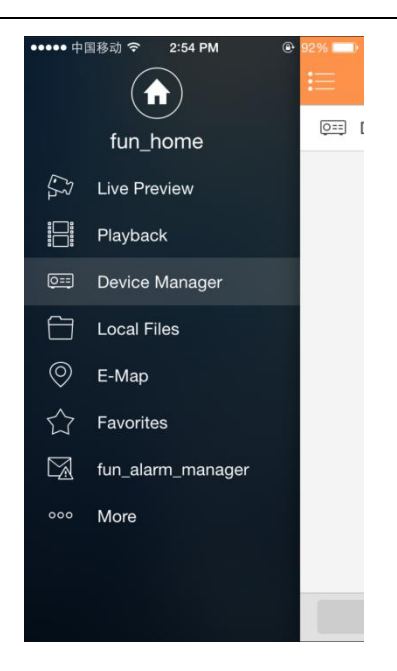

Figure 3- 7

<span id="page-9-0"></span>Step 2. Click add device button  $^+$  , system shows device adding interface, select WIFI config

device as in [Figure 3-](#page-9-1) 8.

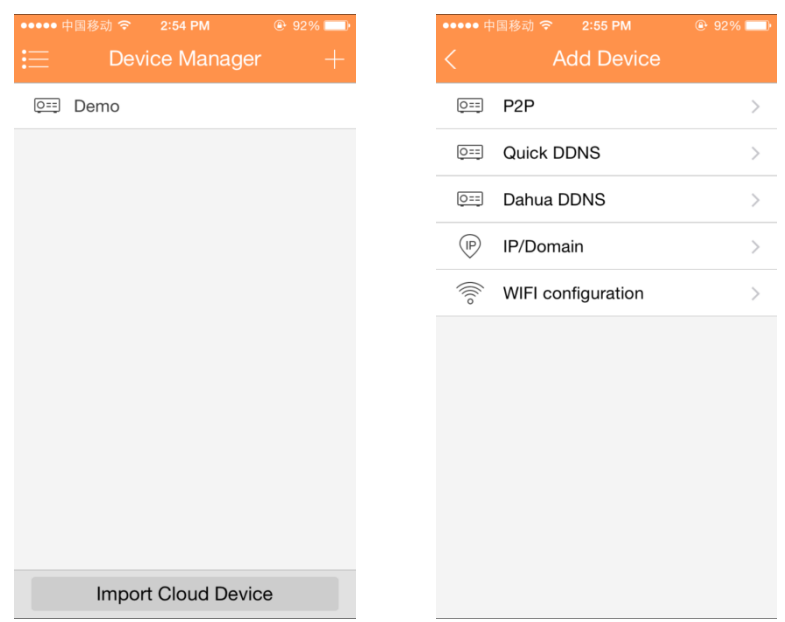

Figure 3- 8

<span id="page-9-1"></span>Step 3. Interface displays: name, SN (two-dimension code), username, password, live preview, and playback. See [Figure 3-](#page-10-0) 9.

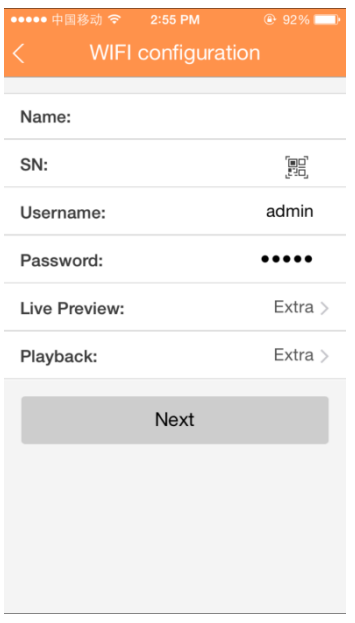

Figure 3- 9

<span id="page-10-0"></span>Step 4. User click  $\Xi$ , and it shows two-dimension code box, as in [Figure 3-](#page-10-1)10.

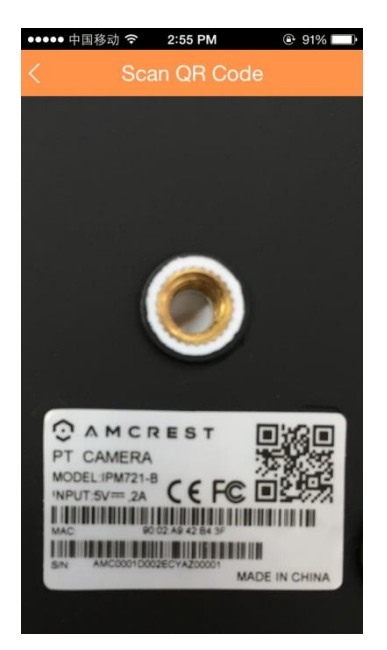

Figure 3- 10

<span id="page-10-1"></span>Step 5. Scan two-dimension code of WIFI device, when complete, return to device adding interface. SN will be automatically filled in as in [Figure 3-](#page-11-0) 11.

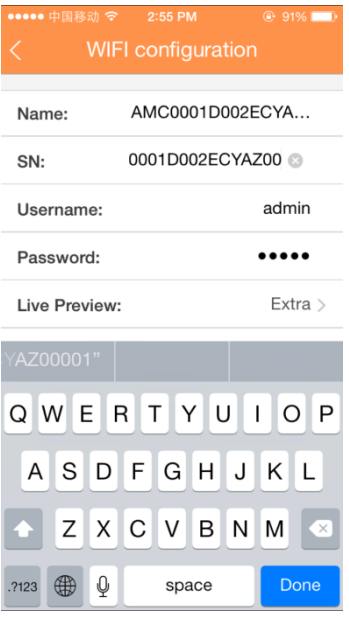

Figure 3- 11

<span id="page-11-0"></span>Step 6. When you scan two-dimension code, click back to return to device adding interface. Step 7. Input SN, click input field to input device SN, see [Figure 3-](#page-11-1) 12.

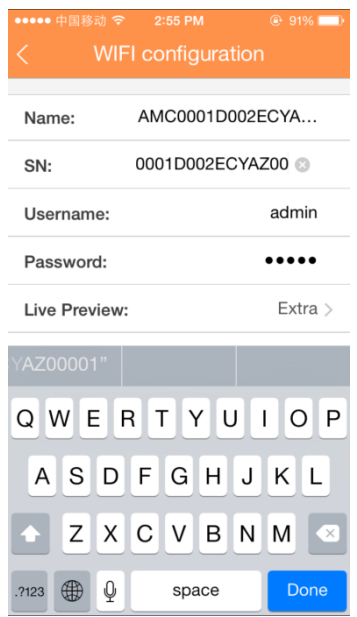

Figure 3- 12

<span id="page-11-1"></span>Step 8. After you complete input, click next, see [Figure 3-](#page-12-0) 13.

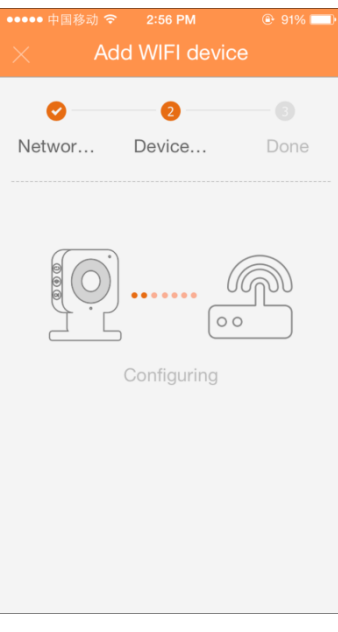

Figure 3- 13

- <span id="page-12-0"></span>Step 9. System parity user input WIFI password and click next.
- Step 10. System auto configure (wait).
- Step 11. If failed, then click try again or repeat the above steps.
- Step 12. Save data if all config are correct, go to live preview interface, see [Figure 3-](#page-12-1) 14.

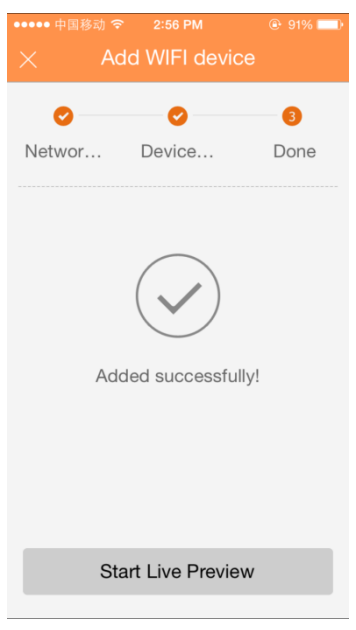

Figure 3- 14

<span id="page-12-1"></span>Step 13. When user complete input, click save.

Step 14. Save data if parity is correct, go to device list interface.

## 3.1.2.8 Import Cloud Device

You can import cloud device. For example, you have a cloud account (i.e. DDNS account or Easy4IP account), and the account is bound with device, then you can import corresponding devices on client without manually adding one by one.

To import cloud device:

Step 1. In device manager interface, click on import cloud device button.

Step 2. Select cloud account type, and input username and password.

- > DahuaDDNS:use cloud account on Dahua DDNS.
- QuickDDNS: use cloud account on Quick DDNS.
- ▶ PSP: use cloud account on Easy4IP server.

Step 3. Click on Login to import device under the cloud account.

Note:

Device from DDNS account will have "?" mark. DDNS only memorizes IP the binding relationship between the device and domain name. The"?" means there is incomplete information of device user and password which shall be completed later.

### <span id="page-13-0"></span>**3.1.3 Live Preview**

Click on  $\stackrel{\cdot}{\mathbf{I}}$  and click on Live Preview in main interface to enter live preview in [Figure 3-](#page-14-0) 15. When you click camera, you will enter see live preview interface by default. Slice tool bar at the bottom to display more buttons as in:

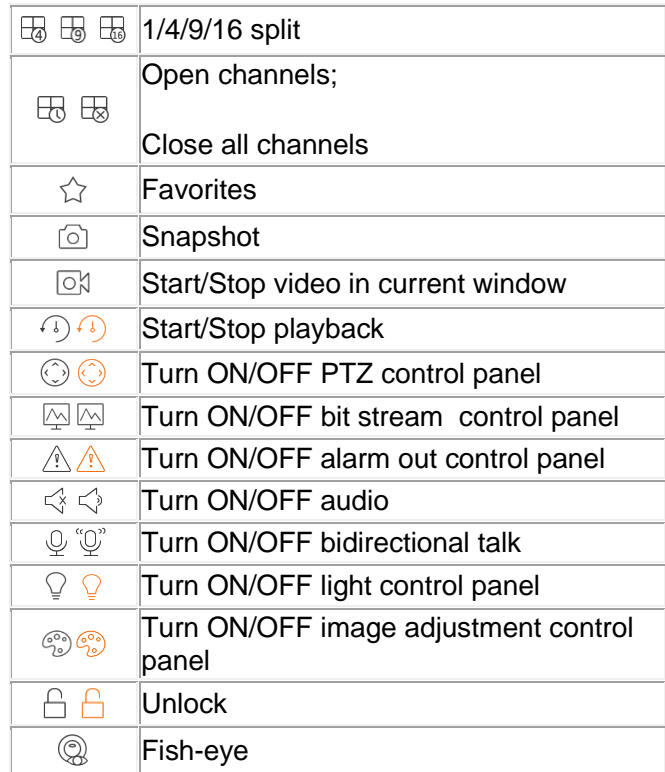

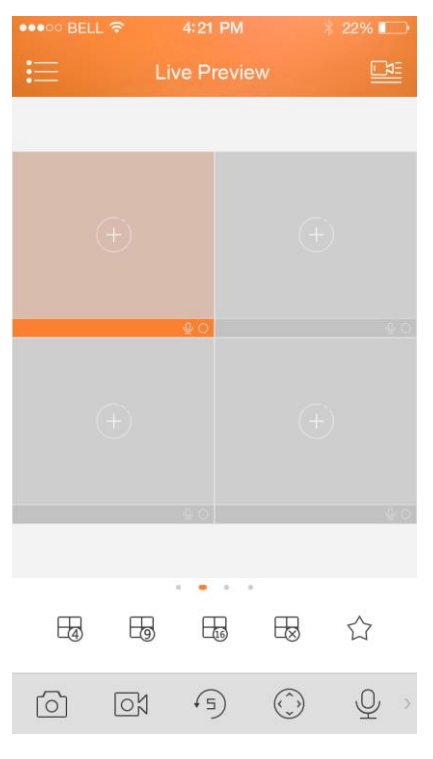

Figure 3- 15

### <span id="page-14-0"></span>3.1.3.1 Enable Monitoring

The app supports 4 methods to open monitoring.

1. In corresponding window open monitoring video of a certain window.

Click on in window, select channel of device displayed as to monitor the selected channel.

2. Open monitoring video of multiple windows.

Click on  $\frac{\Box \Box \Box}{\Box}$  at the upper-right corner, and select one or more channels in displayed device list. Click on Start Live Preview at the lower bottom. System will display monitoring video from first window in sequence as in [Figure 3-](#page-14-1) 16.

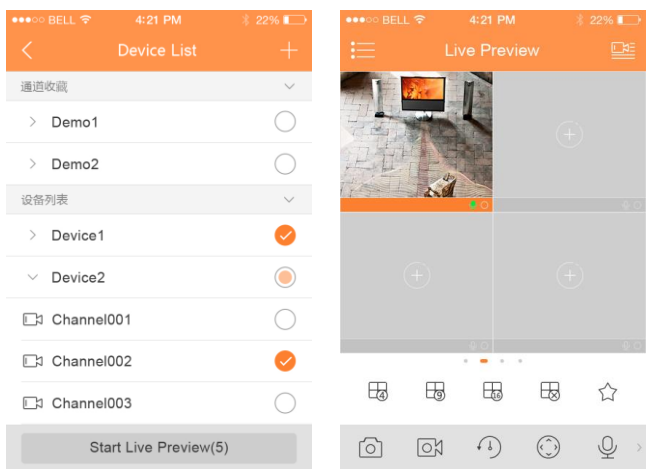

<span id="page-14-1"></span>Figure 3- 16

#### 3. Quick preview

After you add device, click on Start Live Preview to enable preview in [Figure 3-](#page-15-0) 17.

| ●●●●● 中国移动 令              | 13:18<br>P <sub>2</sub> P | $9.46\%$ <b>m</b> $+$<br>阊     |  |
|---------------------------|---------------------------|--------------------------------|--|
| <b>Register Mode:</b>     |                           | P <sub>2</sub> P               |  |
| Name:                     |                           |                                |  |
| SN:                       |                           | 麗                              |  |
| Username:                 |                           | admin                          |  |
| Password:                 |                           | $\bullet\bullet\bullet\bullet$ |  |
| Live Preview:             |                           | Extra                          |  |
| Playback:                 |                           | Extra >                        |  |
| (5)                       |                           | Check VTO                      |  |
| <b>Start Live Preview</b> |                           |                                |  |
|                           |                           |                                |  |

Figure 3- 17

<span id="page-15-0"></span>4. Open last channel

Click on  $\overline{\mathbb{R}}$  to open channel viewed last time

#### 3.1.3.2 Close Monitoring

System supports two methods to close monitoring.

<span id="page-15-1"></span>1. Close a single channel. Long press monitoring window you want to close and drag it to the trashcan, it will be deleted. See [Figure 3-](#page-15-1) 18.

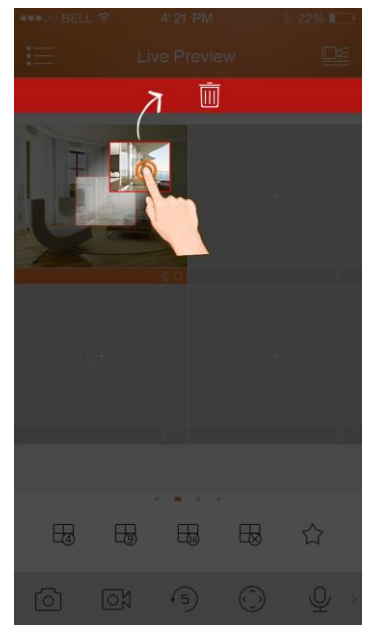

Figure 3- 18

#### 2. Close all monitoring channels

Click on  $\overline{\mathbb{B}}$  to close all monitoring channels.

#### 3.1.3.3 Record

Select designated record channel and click on  $\overline{N}$  to start record. Record status on bar at the bottom will show a red dot. Click this button again to stop recording of the channel.

#### 3.1.3.4 Snapshot

Select channel to snapshot, click on  $\circledcirc$  to snapshot current channel.

You can view snapshots under local file path. Android device can view snapshots directly under app installation path.

3.1.3.5 Favorites System supports favorites.

In live preview interface, select a video window in preview, click on  $\overleftrightarrow{\lambda}$  to add it to favorites, see [Figure 3-](#page-16-0) 19.

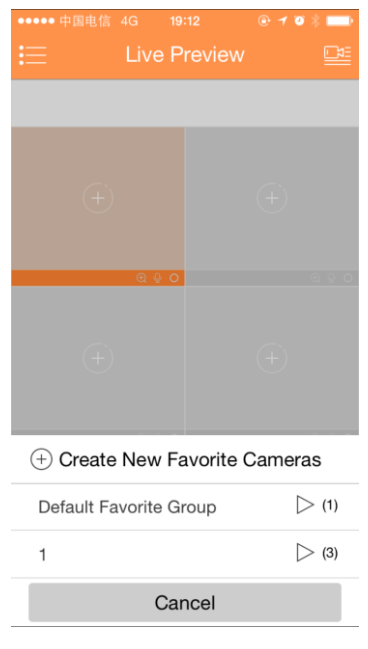

Figure 3- 19

<span id="page-16-0"></span>Select Favorites, and the process is complete.

#### 3.1.3.6 Playback

In live preview, click on  $\widehat{A}$ , the selected channel will play video of the previous 30 seconds.

#### Note:

System default playback is 30 seconds. You can set playback time in local config.

Click on to end payback and return to monitoring mode.

## 3.1.3.7 PTZ

3.1.3.7.1 Direction and Zooming

Click on  $\binom{1}{x}$  to activate PTZ panel. The selected window will be maximized.

When PTZ control is activated, use hand to control PTZ direction by sliding touch screen:

- PTZ rotation: slide the touch screen toward designated direction to rotate PTZ.
- **•** Focus control: Slide with two fingers to control focus.

You also can:

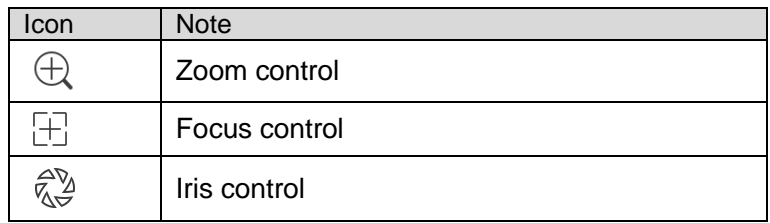

#### 3.1.3.7.2 Preset

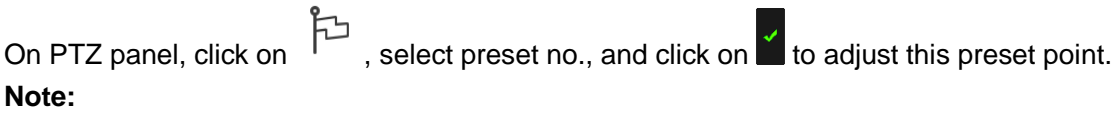

**PTZ control is only supported by speed dome, camera, EPTZ with PTZ function. Zooming is supported by all devices.** 

3.1.3.8 Bit Stream Switch

System switches live preview and bit stream switch.

Step 1. Under live preview, select a preview window, click on  $\boxed{\triangle}$ . System displays bit stream switch panel as in [Figure 3-](#page-18-0) 20.

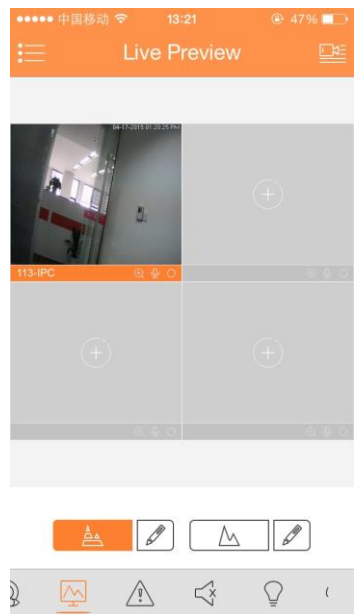

Figure 3- 20

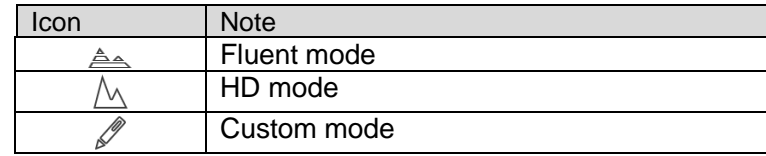

<span id="page-18-0"></span>Step 2. You can switch between main and extra stream.

- Click on  $\triangleq$ , to switch to HD mode (main stream).
- Click on  $\mathbb{\Delta}$ , to switch to fluent mode (extra stream).
- Click on  $\mathscr{I}$ , may customize main/extra stream.

#### 3.1.3.9 Unlock

Unlock function supports VTO.

Select channel connected to VTO to monitor, click **button**, and corresponding VTO will unlock door.

#### 3.1.3.10 Alarm Out Control

System supports to enable or disable device alarm output.

Step 1. Under live preview, select a monitoring channel, click on  $\overrightarrow{ }$  button. Open corresponding alarm output of channel, see [Figure 3-](#page-18-1) 21.

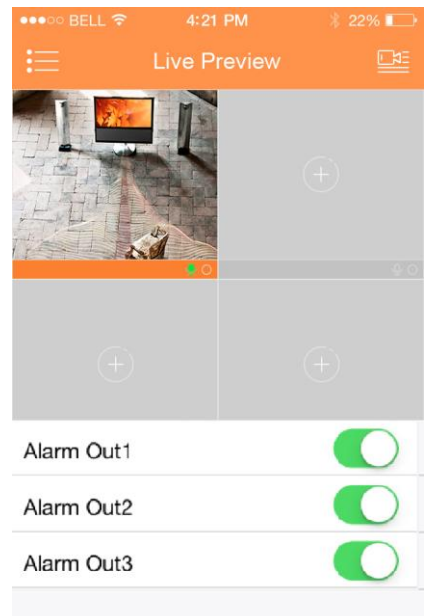

Figure 3- 21

<span id="page-18-1"></span>Step 2. Click on enable button to enable or disable a certain alarm output.

#### 3.1.3.11 Light Control

System supports to enable or disable device compensation light.

Step 1. Under live preview, select a monitoring channel, click on  $\equiv$  button, open

corresponding light panel of the channel.

Step 2. Click on on/off button to turn on/off compensation light.

Step 3. Click on  $\blacksquare$  or  $\blacksquare$  to adjust light.

**Note:**

**Only K100 supports light control.** 

3.1.3.12 Image Adjustment

System supports image adjustment including brightness, contrast, saturation and etc.

Step 1. In live preview, select a monitoring window, click on  $\widehat{\mathbb{G}}$  button, open image adjustment

control panel.

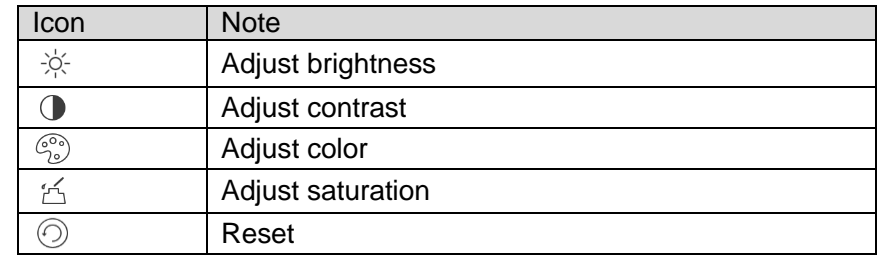

Step 2. Click on functional icon to adjust corresponding effect. You can increase/decrease parameter by clicking on +/- buttons in monitoring window.

## 3.1.3.13 Full Screen

In live preview, screen is rotated and enters full screen mode as in [Figure 3-](#page-19-0) 22.

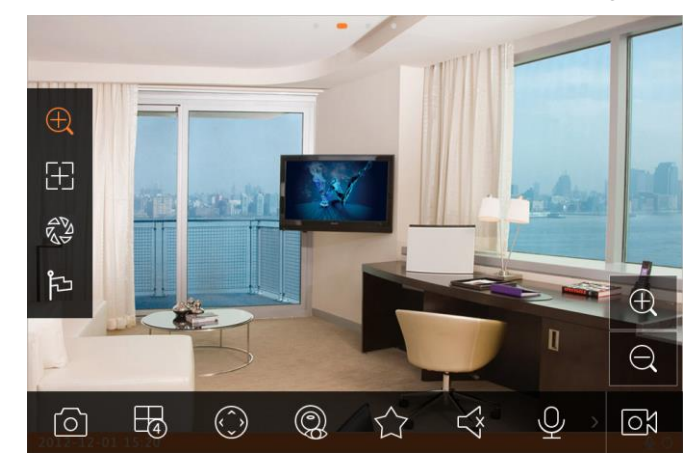

Figure 3- 22

#### <span id="page-19-0"></span>**Note:**

#### **If you cannot enter full screen mode, please check the settings of mobile phone.**

#### 3.1.3.14 Zoom In

Via touch signal to zoom in current video, and can drag zoomed video in order to view details in video.

3.1.3.15 Window Position Switch

Select a window, drag the window to the target window, and the two windows will switch position.

## 3.1.3.16 Fish-eye

Enter live preview interface, select one window, click fish-eye button  $\overset{\textcircled{\tiny{\textcirc}}}}{\otimes}$ , and the interface shows fish-eye effect. In the fisy-eye effect, you can slide to control the effect. Click fisy-eye button again to exit. (Or double click to exit)

## <span id="page-20-0"></span>**3.1.4 Playback**

System supports record playback and picture playback.

Record playback is to play record saved on device; picture playback is to play picture saved on front-end device.

Click on  $\degree$  button to view main menu. Click on playback on main menu to enter playback interface. The default is to play record, but you can switch it to picture by clicking on tab above.

3.1.4.1 Record Playback To record:

Step 1. Click on in window to open device list.

Step 2. Select playback period.

Step 3. Select record channel to view. System can play video of selected channel in selected window as in [Figure 3-](#page-20-1) 23.

<span id="page-20-1"></span>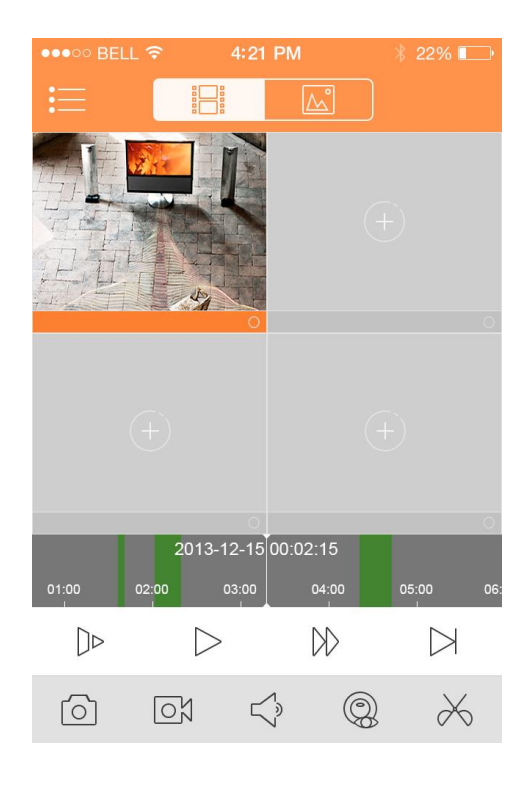

Figure 3- 23

You can close playback by either of:

- Close a single channel playback: long press video to close playback and drag it to the trashcan above.
- Close all channels' playback: click on  $\overline{\bigcup_{k=1}^{\infty}}$  to close all playback.

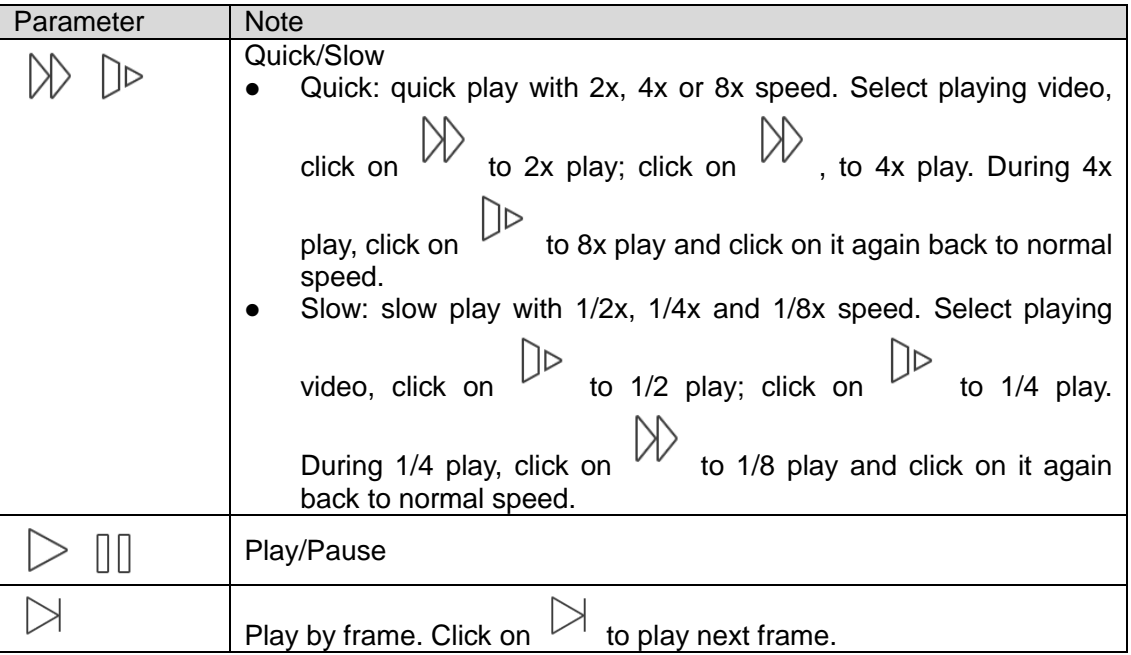

## 3.1.4.2 Picture Playback

<span id="page-21-0"></span>To playback picture:

Step 1. Click on  $\overline{\mathbf{t}}$  button to open deivce list.

- Step 2. Select playback period.
- Step 3. Select picture channel to view. System will play picture of selected channel in selected window.
- 

Click on  $\overline{\phantom{a}}$  to close playback.

Smart mode: during picture playback, click on  $\Box$  to enter smart mode. Window becomes 4-split. You can zoom in/out in window 2/3/4.

## <span id="page-21-1"></span>**3.1.5 File Manager**

System supports viewing, editing, exporting of live preview and snapshot, record during playback.

## 3.1.5.1 View File

Click on record file to view. In the interface, you can play, pause, snapshot, play audio, quickly play, slowly play and etc.

3.1.5.2 Share File

Step 1. Click on  $\omega$  or long press file to enter file manager mode.

Step 2. Select file to share.

 $\Omega$ Step 3. Click on  $\infty$  to share file. **Note:**

**For Android only.** 

3.1.5.3 Export File

Step 1. Click on  $\omega$  or long press local file to enter manager mode.

Step 2. Select file to export.

Step 3. Click on  $\overleftrightarrow{\phantom{a}}$  to export video as in [Figure 3-](#page-22-0) 24.

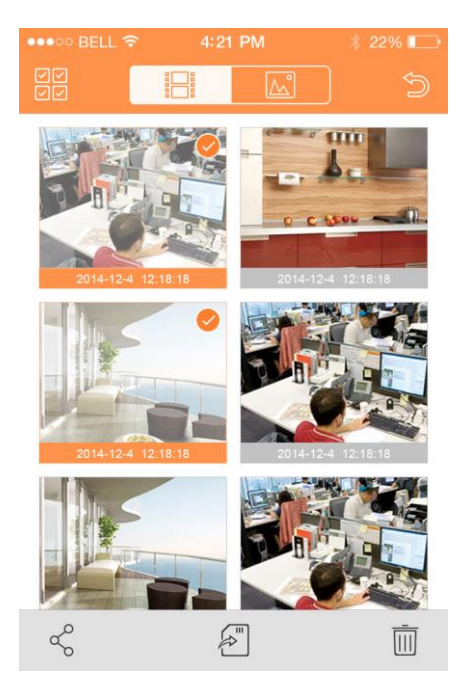

Figure 3- 24

<span id="page-22-0"></span>**Note:**

**Android OS do not need to export picture and user can find picture under installation path.** 

#### <span id="page-23-0"></span>**3.1.6 E-Map**

3.1.6.1 Create E-Map

Step 1. Click on  $+$  to add one picture as map.

Step 2. Click on  $\mathbb{Q}_+$  to add monitoring spot on map. Go to device list interface and select channel.

Step 3. Place added channel on appropriate location on map and click on  $\Box$  to save.

3.1.6.2 Edit E-Map

Select added e-map, click on  $\oslash$  button to editing mode.

- Click on  $\boxed{\triangle}$  to siwtch map.
- Click on  $\overline{\mathbb{O}}_+$  to add monitoring spot.
- Click on  $\overline{III}$  to delete monitoring spot.
- Clcik  $\frac{z^{m}}{m}$  to rename map.

#### <span id="page-23-1"></span>**3.1.7 Favorites**

System supports to create new favorites, or add monitoring spot to existing favorites.

<span id="page-23-2"></span>Step 1. Click on  $\circled{f}$  and input name. See [Figure 3-](#page-23-2) 25.

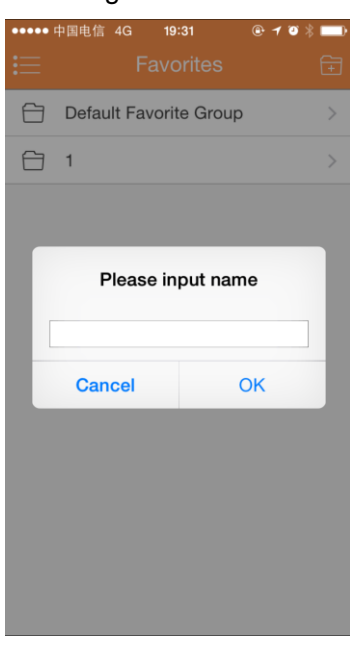

Figure 3- 25

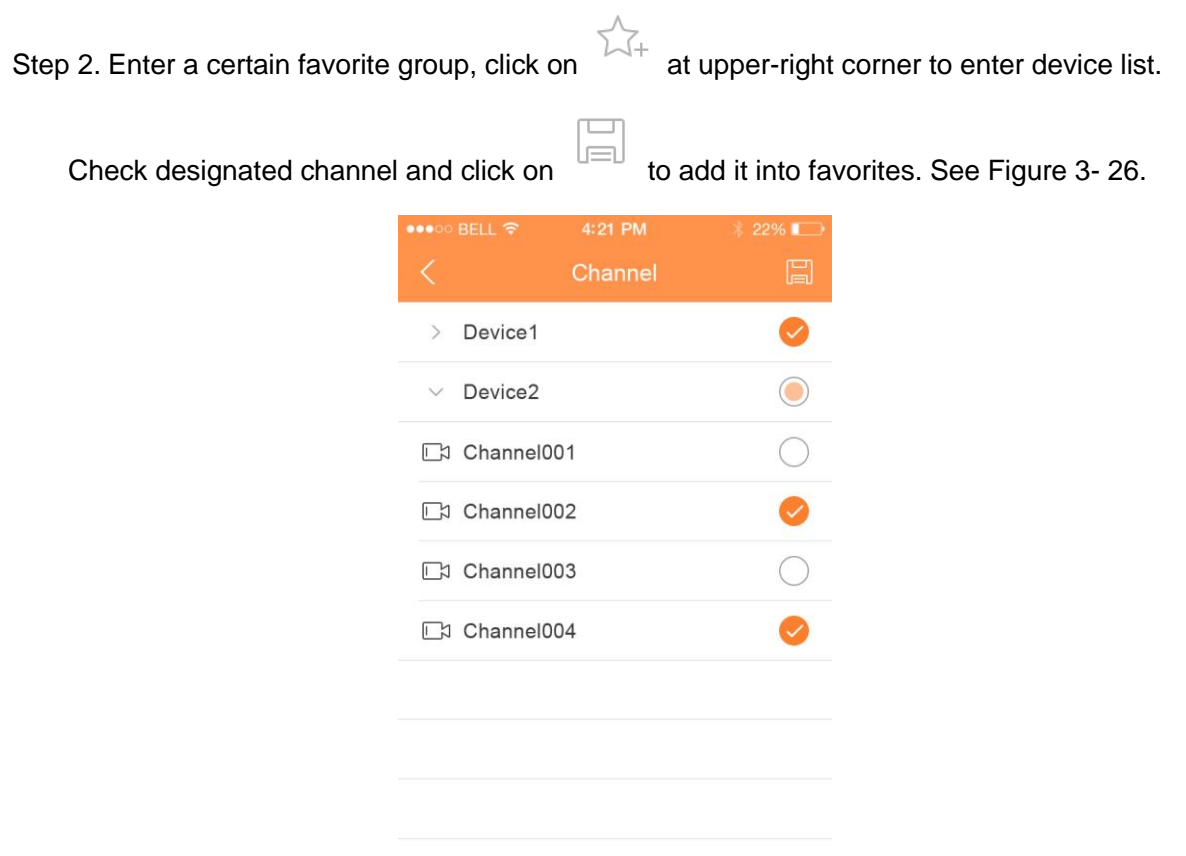

Figure 3- 26

<span id="page-24-1"></span>You can delete favorites:

- Delete favorite (Android): long press favorite to delete and click on delete in pop-up box.
- Delete favorite (iOS): At row of favorite to delete, slide the delete button and click on delete button.

You can remove monitoring spot in favorites:

- Delete video channel in favorites (Android): enter favorites, long press channel to delete. Click on OK to delete it.
- Delete video channel in favorites (iOS): At row of channel to delete, slide the delete button and click on delete button.

## <span id="page-24-0"></span>**3.1.8 Alarm Manager**

Alarm push function is the function to push alarm info generated on device to mobile phone by integrating device alarm module. User can view alarm record, preview and playback picture according to push info.

3.1.8.1 Push Config

- Step 1. Select device to push.
- Step 2. Edit valid period and select push type.

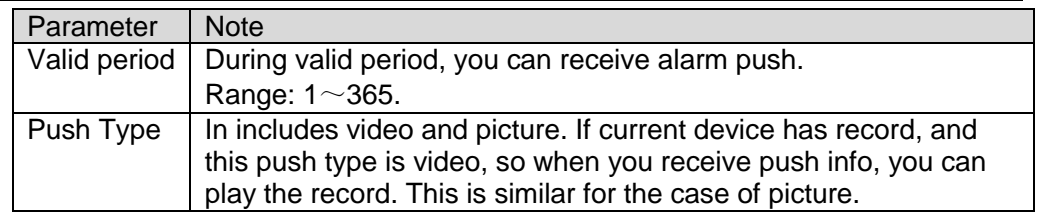

Step 3. Select alarm info, and select channel to push. Click on  $\Xi$  to save.

## 3.1.8.2 Instant View of Alarm Push

After you have set push info, when front-end device generates alarm push, client-end will receive alarm info from the device. You can click on info in notice bar to view detailed info. System will open record/picture according to the priority set by you. If there is no record or picture, system will go to live preview.

### **Note:**

- **Android user need to login Google account.**
- **Video and picture push requires storage medium on front-end device and you must set alarm record.**
- **System supports to store up to 50 historical records in event list.**

### 3.1.8.3 Alarm Push Event List

You can view historical record in event list. Click all alarms dropdown list, you can view: face detection/moving detection/other alarm.

## <span id="page-25-0"></span>**3.1.9 Local Config**

System supports local configuration including PTZ step, capture mode, push duaration, video mode and etc.

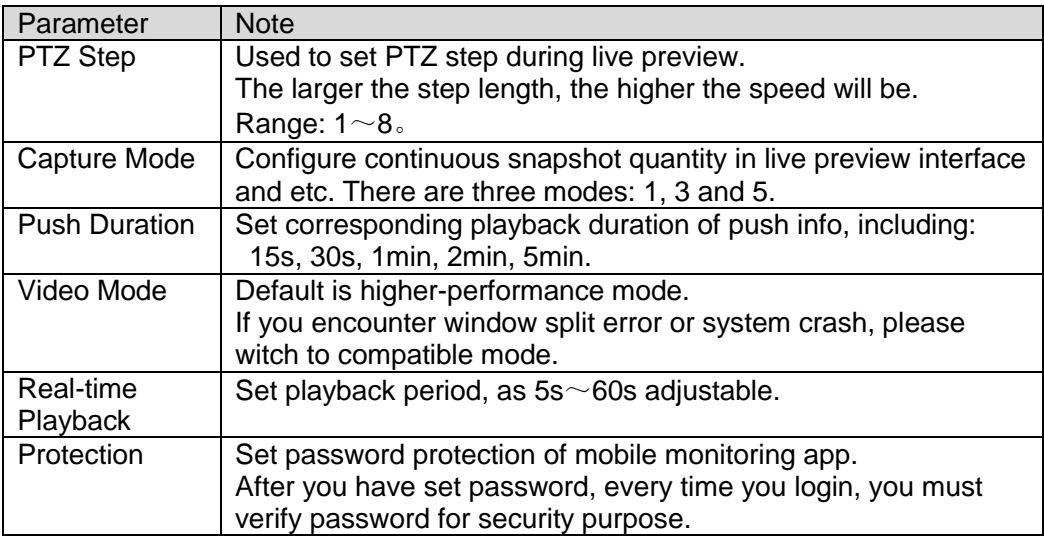

## <span id="page-25-1"></span>**3.2 Visual Talk**

## <span id="page-25-2"></span>**3.2.1 Live Preview**

When you first enter, it shows guide to add device. Click **solution**, you can select/add device. There are two domain names to add device:P2P and IP. Click edition icon to delete.

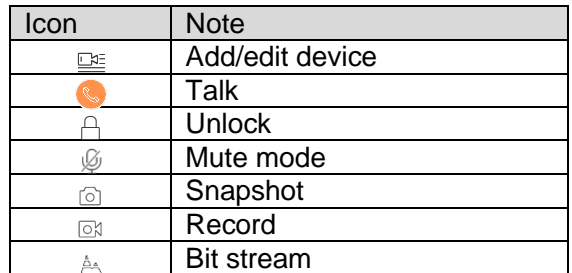

## <span id="page-26-0"></span>**3.2.2 Playback**

Click dropdown button at the top, you will see  $\Box$  icon to enter playback interface. There are video and picture playback. Click edition icon to delete. See [Figure 3-](#page-26-2) 27.

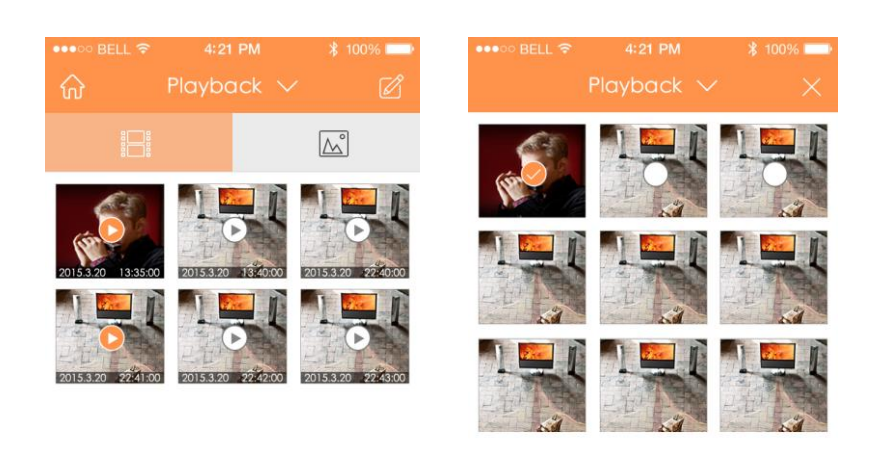

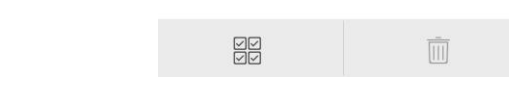

Figure 3- 27

#### <span id="page-26-2"></span><span id="page-26-1"></span>**3.2.3 Event List**

Click dropdown button at the top, you will see event list  $\boxdot$ , click it to enter event list interface.

Record history has two types: call and alarm. There are eight types of alarm: IR, Gas Sensor, Smoke Sensor, Urgency button, door sensor, Stolen Alarm , Perimeter, Door bell, Vandal-proof. Record history supports up tp 50 records. Called/missed and read/unread are distinguished via icons. Slide left to delete event. You cal delete all records by clicking trash can at the upper-right corner. See [Figure 3-](#page-27-0) 28.

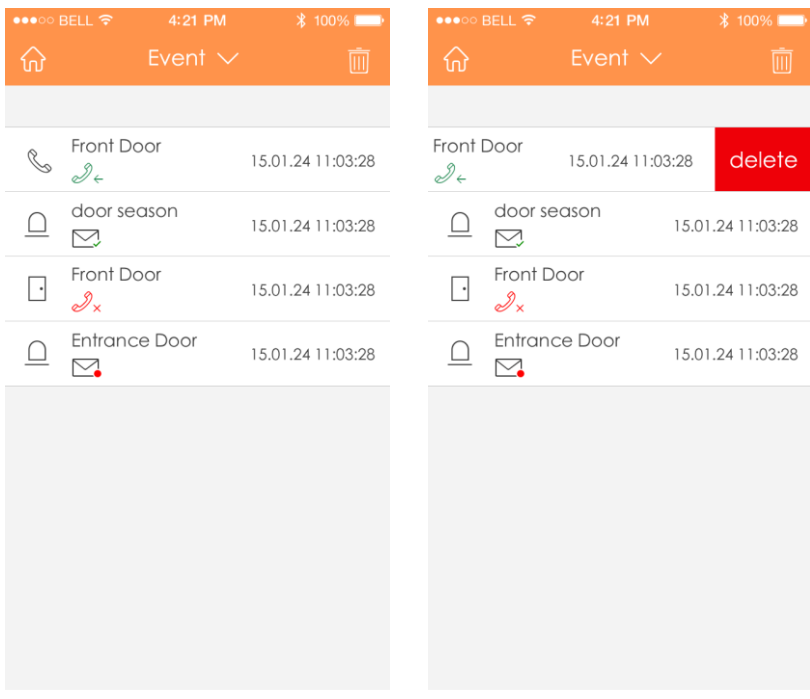

Figure 3- 28

<span id="page-27-0"></span>**Note:**

- **This user's manual is for reference only. Slight difference may be found in user interface.**
- **All the designs and software here are subject to change without prior written notice.**
- **All trademarks and registered trademarks mentioned are the properties of their respective owners.**
- **If there is any uncertainty or controversy, please refer to the final explanation of us.**
- **Please visit our website or contact your local service engineer for more information.**